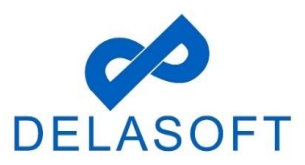

## **CREATE AN ACCOUNT**

**Step 1:** Please go to <https://oacs.dot.wi.gov/#/>

**Step 2:** Click on 'Create Account' button from the main landing page.

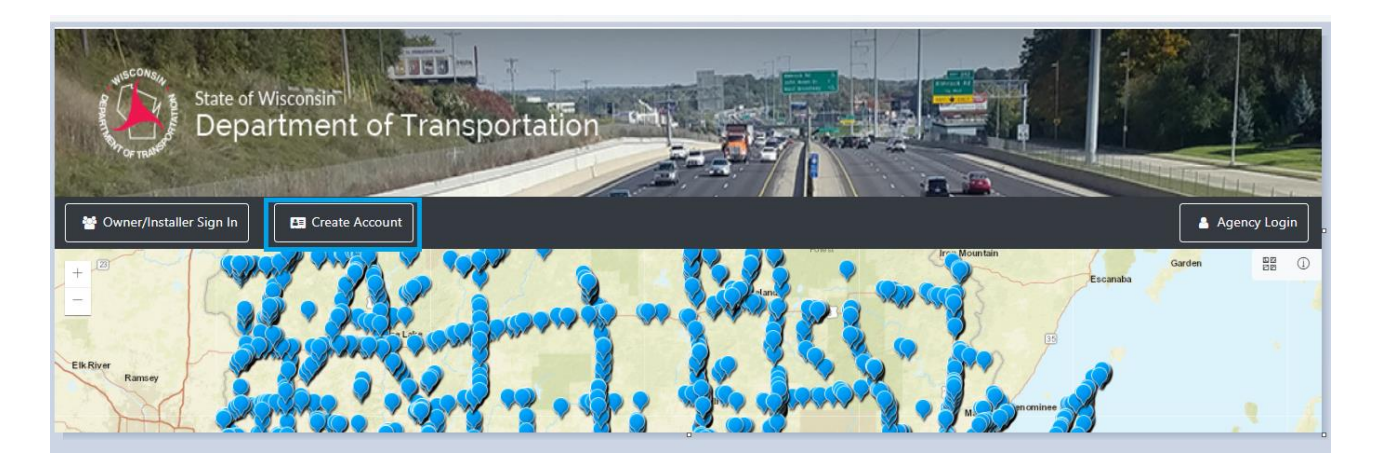

**Step 3:** From the 'Sign Up For An Account' window, select the appropriate account access.

NOTE: If you are a Sign Owner & an Installer, you will need to create two separate accounts (you will have to complete the same process for each role).

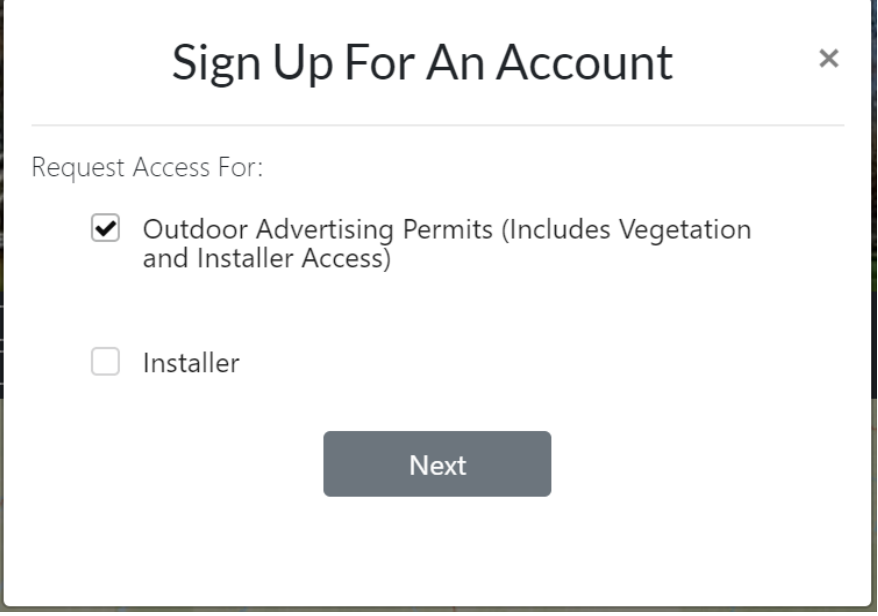

**Step 4:** Depending on Business requirement - select whether this is a Company or an Individual account. Click on the 'Next' button.

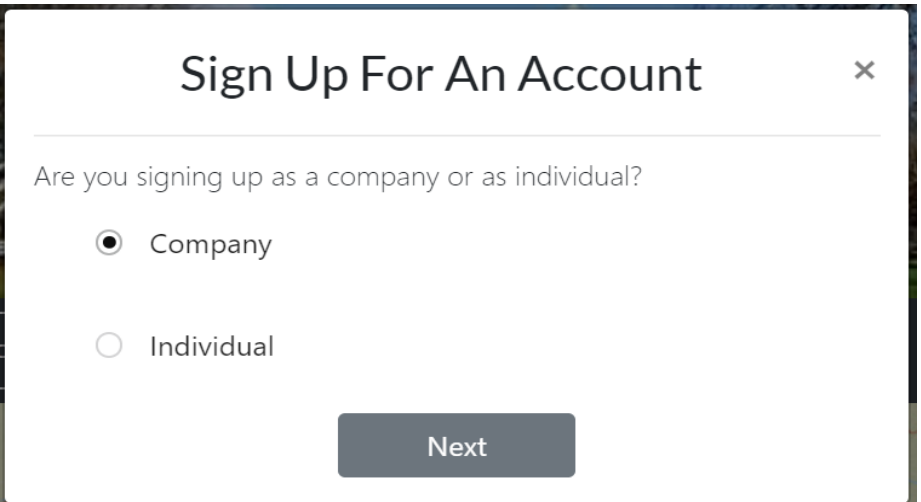

**Step 4a:** If you entered Company in Step 4 - Enter all the Company Details where mandatory fields are noted by \*). Cick on 'Next Step' button.

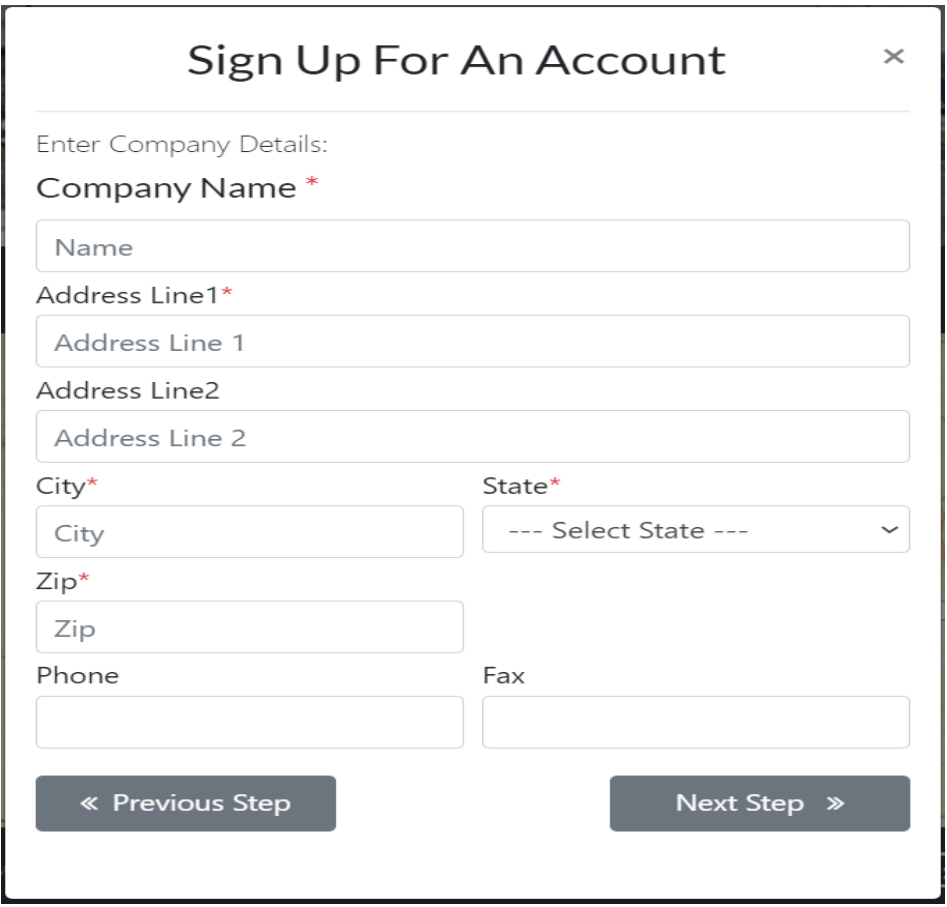

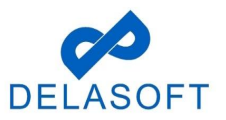

**Step 4b:** If you entered Individual in Step 4 - Enter all the Account Details where mandatory fields are noted by \*). Cick on 'Next Step' button.

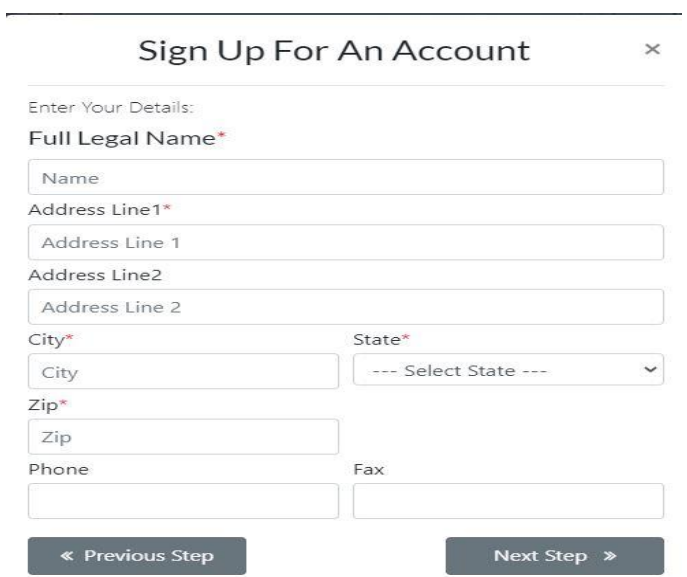

**Step 5a:** If you entered Company in Step 4 - Enter all the Company Details where mandatory fields are noted by \*. Cick on 'Next Step' button.

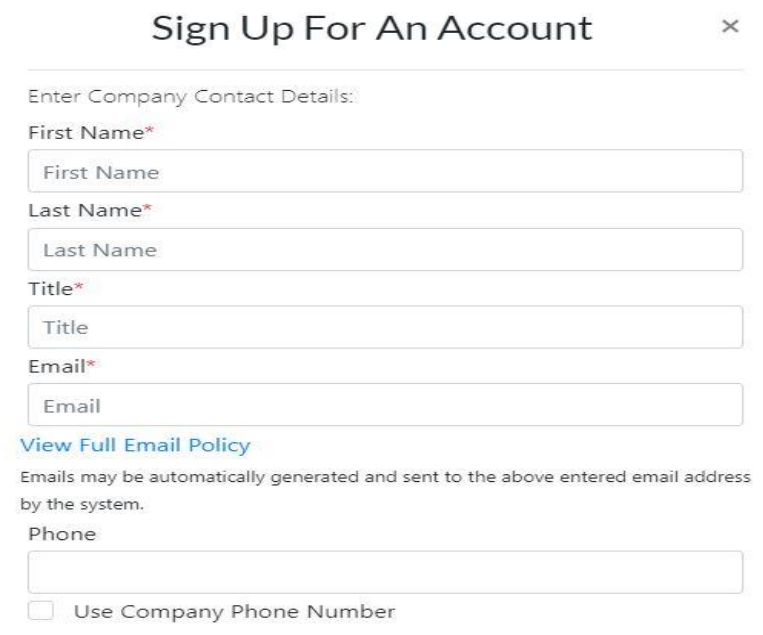

**Step 5b:** If you entered Individual in Step 4 - Enter all the Account Details where mandatory fields are noted by \*. Cick on 'Next Step' button.

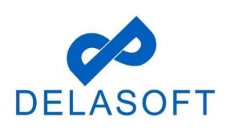

 $\overline{\phantom{a}}$ 

## Outdoor Advertising Control System – User Manual – Create Account

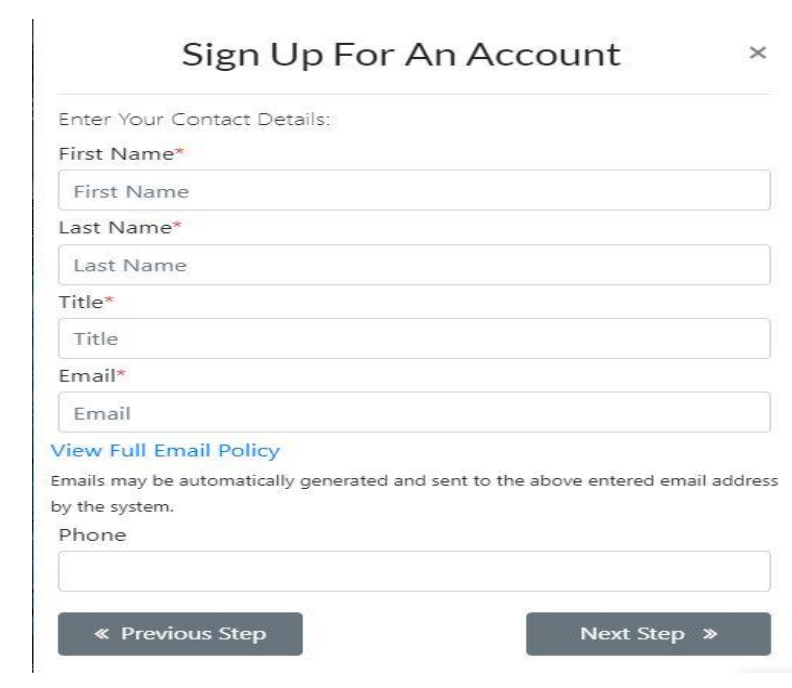

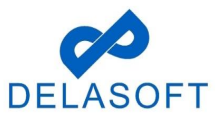

**Step 6:** Enter a Username and then check the 'I Agree to all Terms and Conditions' box:

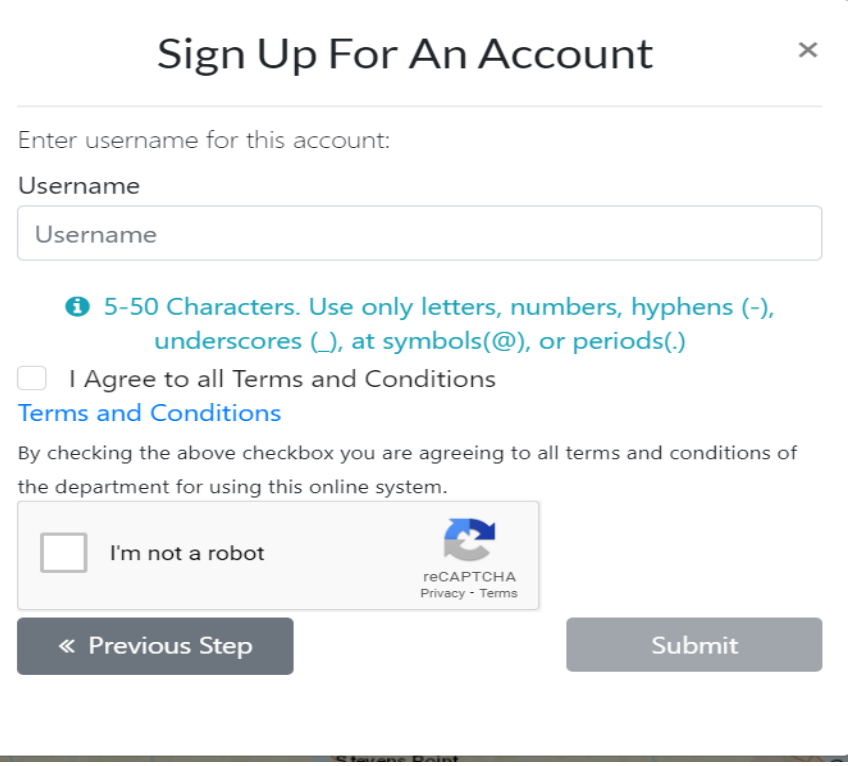

**Step 7:** Complete the 'I'm not a robot' verification and then check the box. Click on the 'Submit' button.

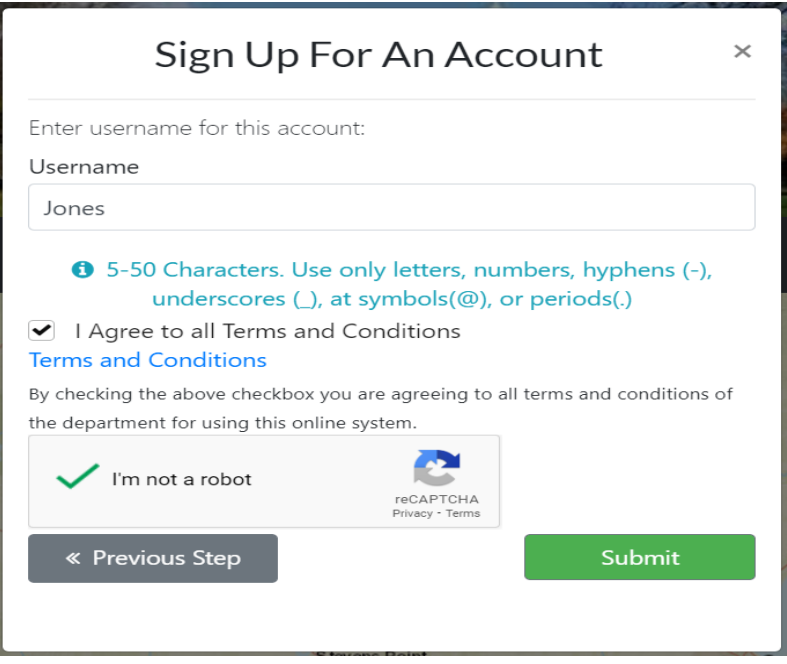

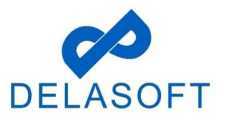

## Outdoor Advertising Control System – User Manual – Create Account

**Step 8:** You have completed the process – click on the 'Done' button.

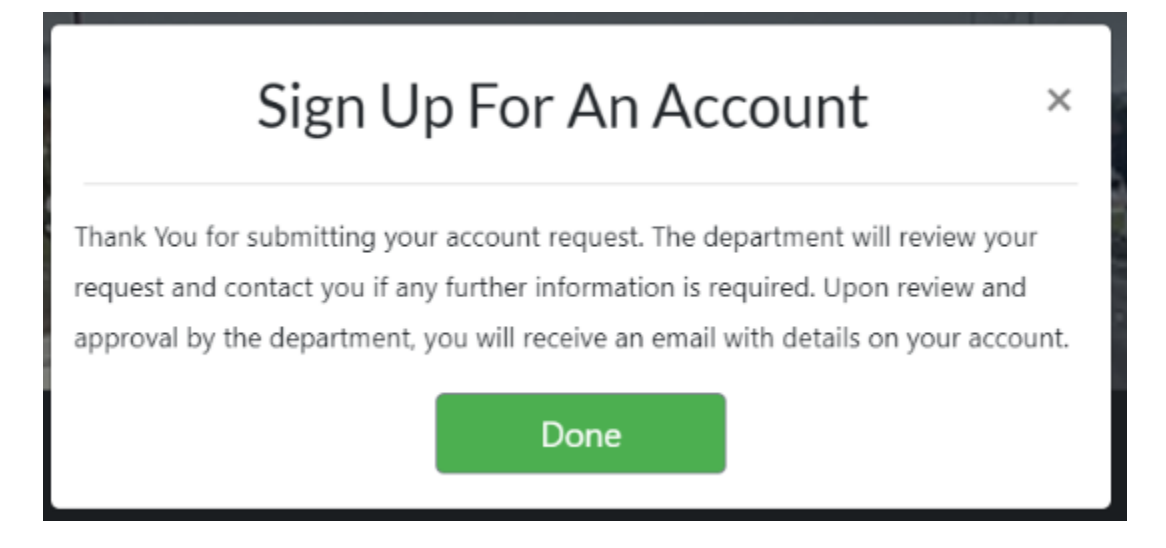

If you have any questions or run into any issues with this process, please contact OACS Customer Support at [OutdoorAdvertising@dot.wi.gov or](mailto:OutdoorAdvertising@dot.wi.gov) call the Support Line at **608-266- 8287**.

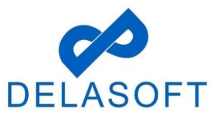